# Qualitative Fit Testing with FitPro<sup>™</sup> Ultra Fit Test Software

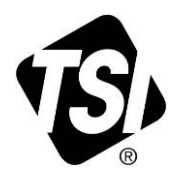

Quick Start Guide

FitPro™ Ultra Fit Test Software is capable of conducting both quantitative and qualitative fit tests. This guide describes the operation and menus of the Qualitative Respirator Fit Testing option.

## **The Main Menu**

From any screen, select the menu icon  $\overline{a}$  to display the main menu. A description of each menu item follows.

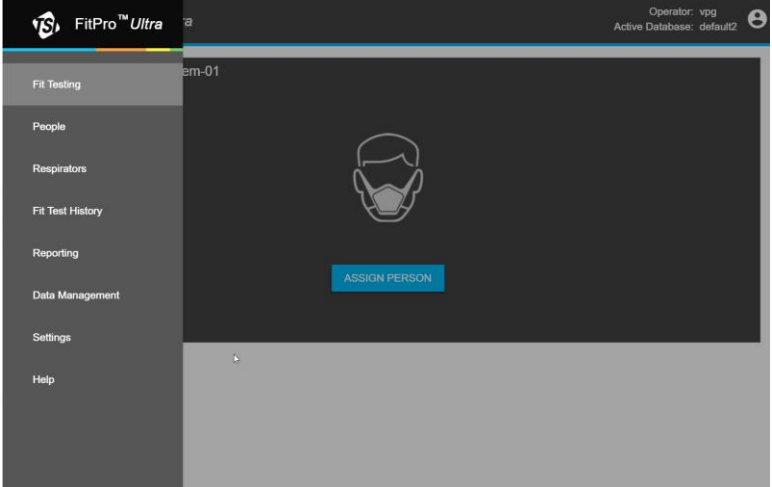

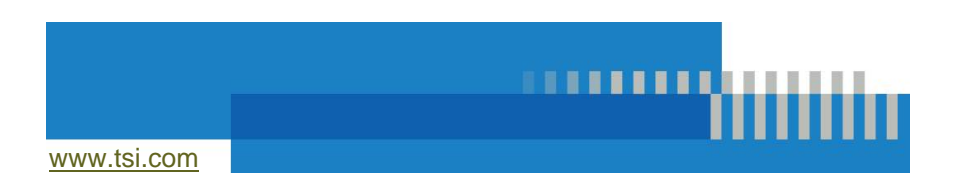

## **Fit Testing**

Select Fit Testing option from the main menu to initiate a Fit Test. You will then be prompted to Assign a Person and configure a fit test. You can close Qualitative Fit Test any time by clicking the Qualitative Fit Tester menu icon  $\overline{\mathbf{B}}$ .

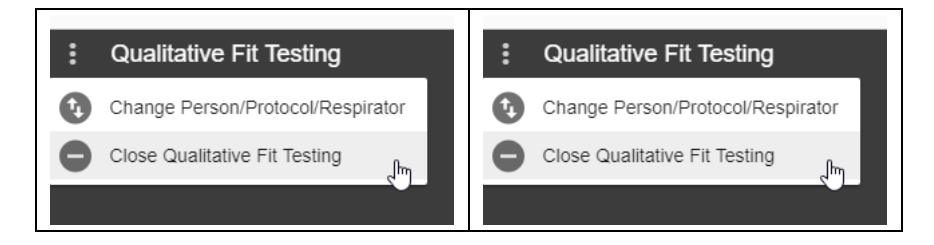

## **People**

Select **People** from the Main Menu to view the list of fit test subjects that are stored in the program. People are listed alphabetically. You can sort them by ID number if desired, or use a filter such as first or last name, company, location, etc.

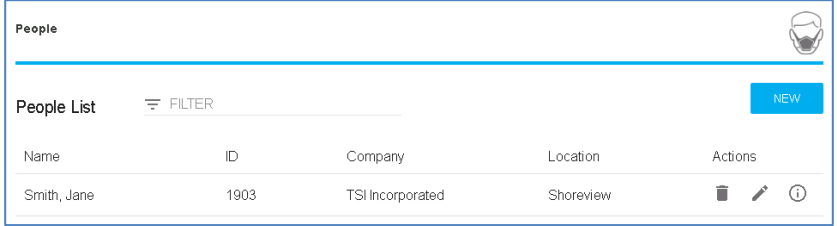

From this screen you can also delete a person  $\blacksquare$ , edit information about the person  $\blacksquare$ , or display the information already collected about the person  $\bigcirc$ . By selecting  $\bigcirc$ , a person info screen is shown. Click **Active** to make a person active or inactive. If a person is inactive they are excluded from selection during fit testing. Inactive people are still included in reports of historical fit tests.

To add a person, click **NEW** and fill in the required and optional information.

## **Respirators**

Select **Respirators** from the Main Menu to view the list of respirators that are stored in the program. Respirators are listed alphabetically. You can sort the respirators by model if desired or use a filter such as manufacturer, style, etc.

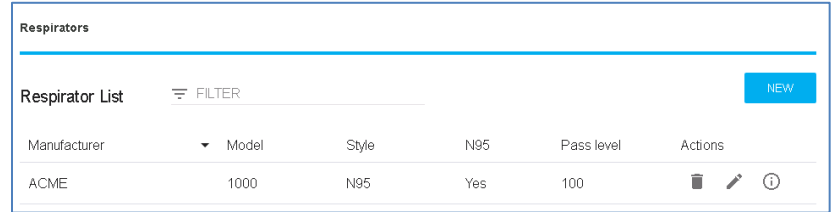

From this screen you can also delete a respirator  $\blacksquare$ , edit information about the respirator , or display the information already collected about the respirator  $\bigcap$ .

To add a respirator, click **NEW** and fill in the required and optional information.

Select **N95** if this is a respirator with <99% efficient filter media. Select **Use Auto Description** if you want FitPro™ Ultra Fit Test Software for Qualitative Fit Testing to automatically create a description for the respirator. The description appears on the fit test report.

## **Reporting**

Select **Reporting** from the Main Menu to view a list of basic report types.

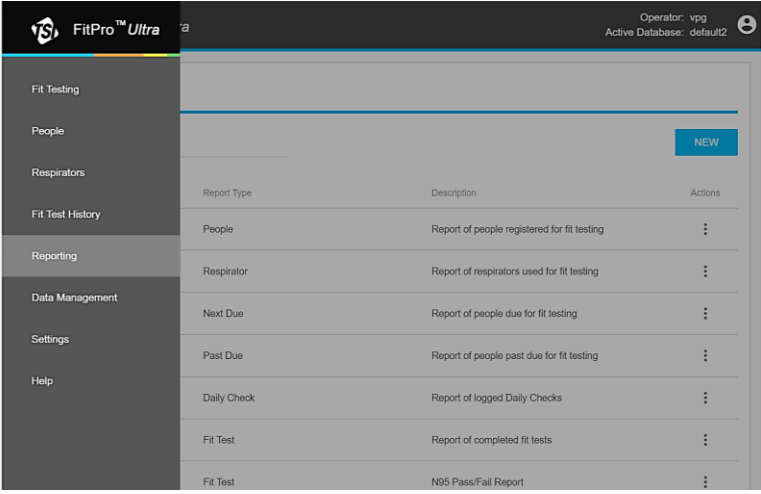

Basic Report types include:

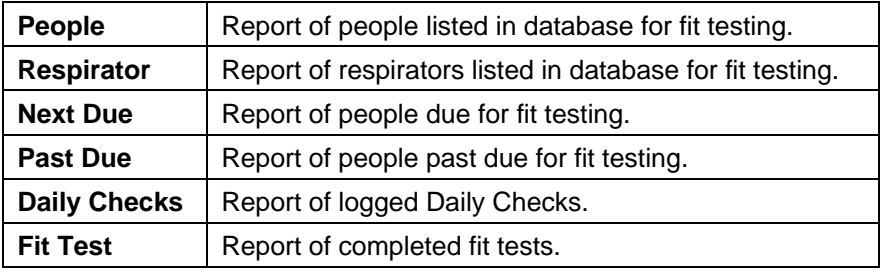

4 Qualitative Fit Testing with FitPro™ Ultra Fit Test Software

## **Example People Report**

Create people report for people with last names between "Aaberg" and "Byse".

1. Click on **New** and choose **People**.

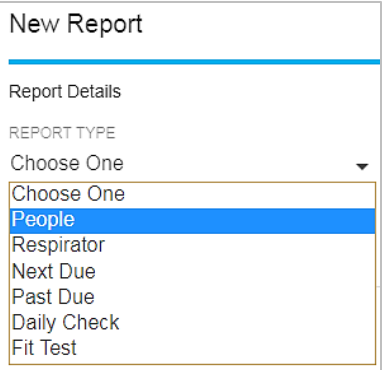

2. Fill out the report details:

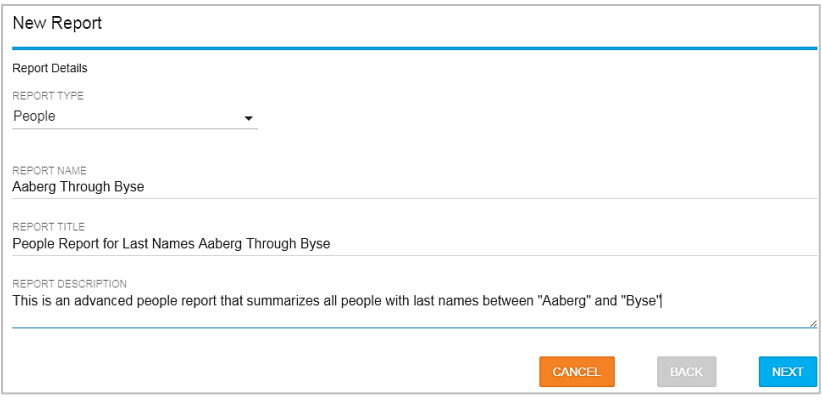

3. Click on the three-dot menu for this newly created "People Report" then click **Configure**.

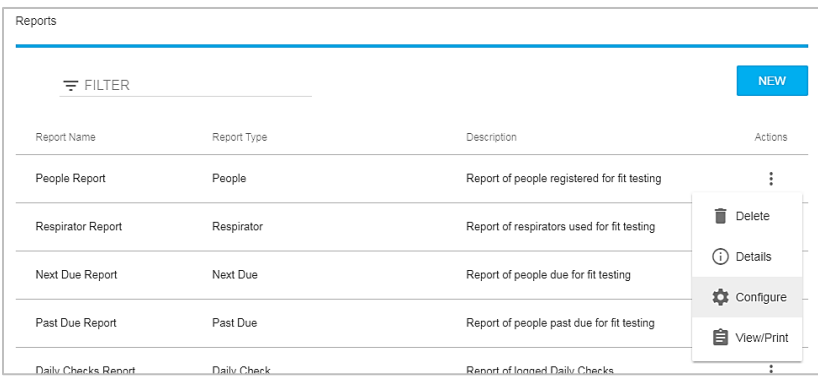

4. Select **RANGE** as the filter.

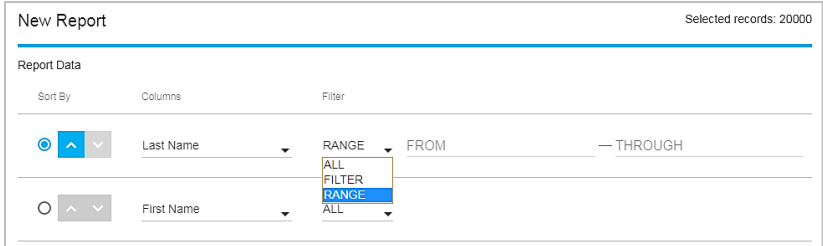

5. As an example in the "FROM" input box for "Last Name," Type "A" and click on **Aaberg**.

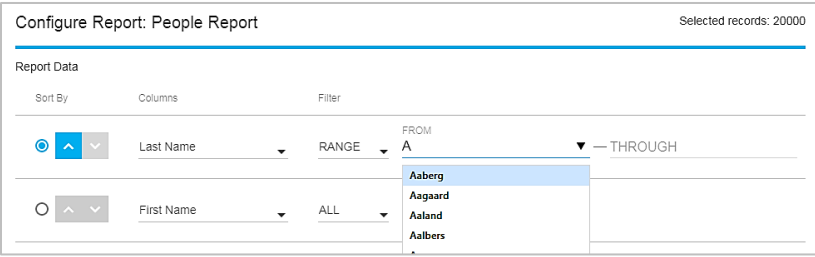

6. As an example in the "THROUGH" input box for "Last Name," type "By" and then click on **Byse**.

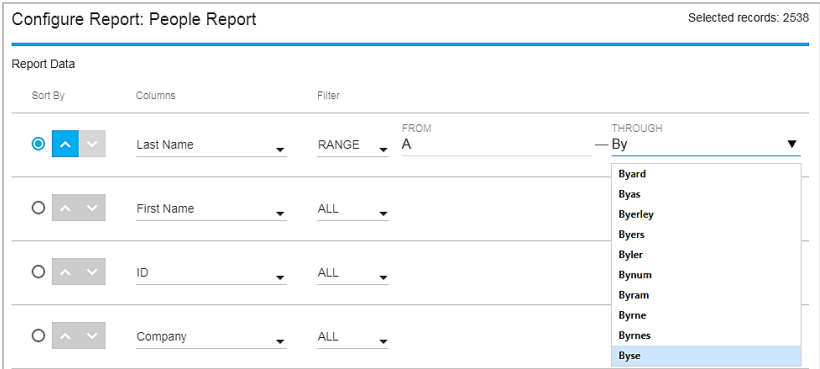

- 7. Click **Save**.
- 8. To view or print the report: Click  $\frac{1}{2}$  for this newly created "People Report" and click **View/Print**.

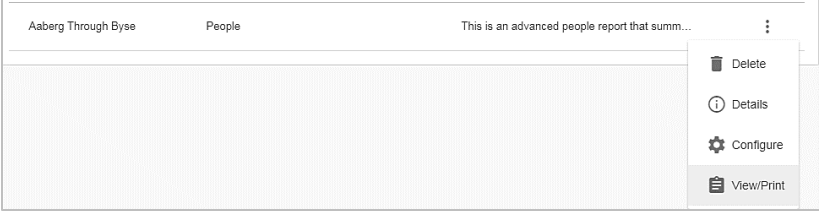

9. FitPro™ Ultra Fit Test Software for Qualitative Respirator Fit Testing will build the report for viewing or printing.

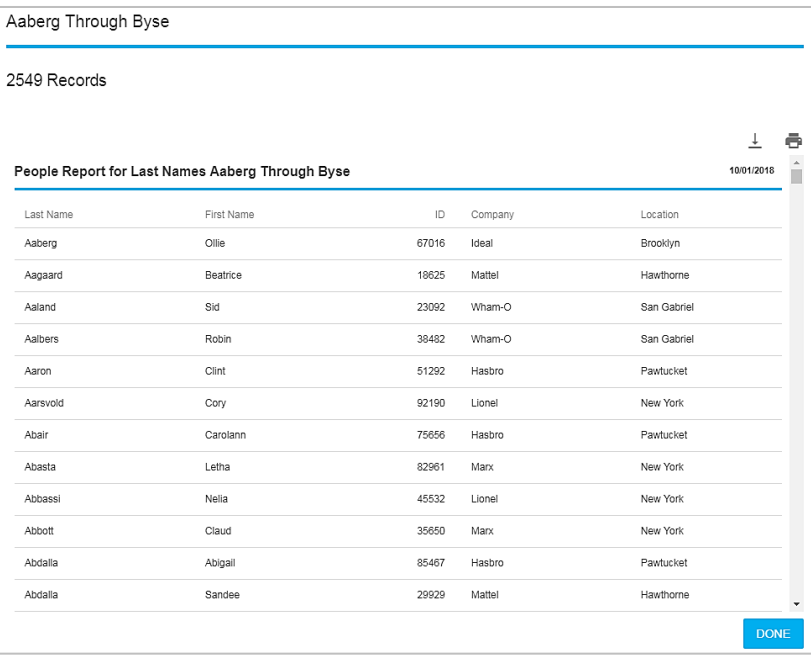

## **Creating New Reports**

1. Click the **NEW** button.

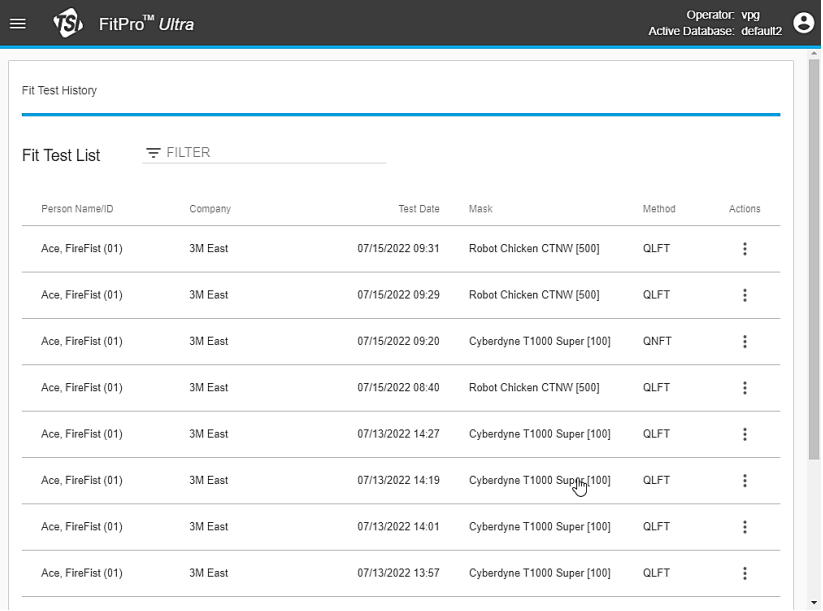

#### 2. A dialog with basic report descriptions is shown.

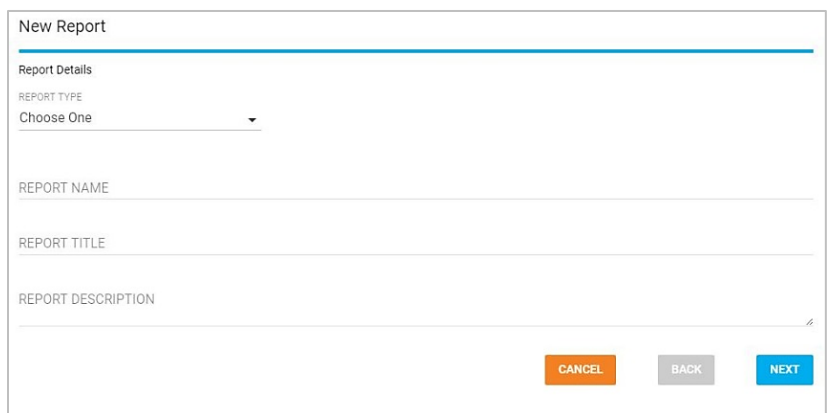

- 3. From the **REPORT TYPE** drop-down select the type of report you want to create.
- 4. Enter a report name.
- 5. Enter a report title.

Quick Start Guide 9

- 6. Optionally enter a report description.
- 7. Click the **NEXT** button.
- 8. Configuration options are now shown for your new report.

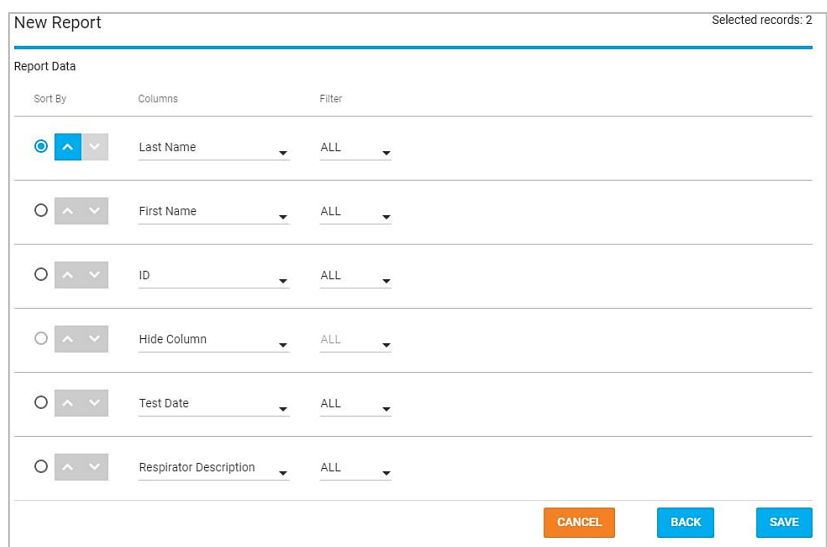

- 9. To go back and change the type, name, title or description, click the **BACK** button.
- 10. Reports support a maximum of 6 columns.
- 11. From the **Columns** drop-down in each row of the displayed table select what data you would like to show. To omit a column and have fewer than 6, select **Hide Column**. The order that columns are selected in the table is how they will appear in the report (if the first row has last name the first column of the report will be last name).
- 12. Select how you would like to filter a particular column. This is done by selecting a value for a row in the Filter Column.

Options are:

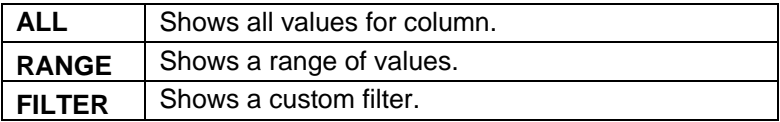

For N95-Companion™ options are **ALL N95** or **N99**.

- a. **RANGE** filter will give you a form and through field to input. Enter the range of values you want in your report. If you want first names from A through B, you would enter A, the range would go through to the letter C.
- b. **FILTER** gives you an input to enter what you would like to filter on. Drop-down suggestions are shown to help with this. For example, If you only want people with the first name Joe, you would enter Joe into that field.

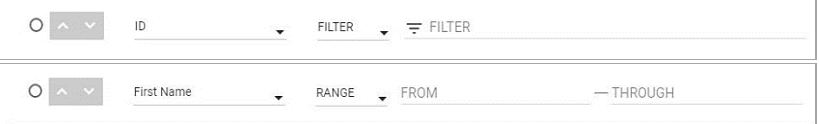

- 13. The first column of the table shown is **Sort By**. Select the row you would like your report to be sorted by. Secondary and tertiary sorting is done by the order of the columns. So if you sort by ID and the 2nd and 3rd row is company and first name, the report will be sorted by ID then company then first name. The arrows next to the radio button allow you to select sorting by ascending or descending.
- 14. As the report is configured a counter in the top right of the dialog displays the number of records that will be shown in the report as currently configured.
- 15. Click **SAVE**. The main report page is now shown with your new report in the table.

# **Fit Test History Feature and Multi-Respirator Fit Test Card Feature**

A fit test history feature was added to provide a quick method for viewing fit test records. A "Multi-Respirator Fit Test Card" feature was added that gives fit test operators the ability to print multiple respirators on one fit test card.

1. Navigate to **Fit Test History**.

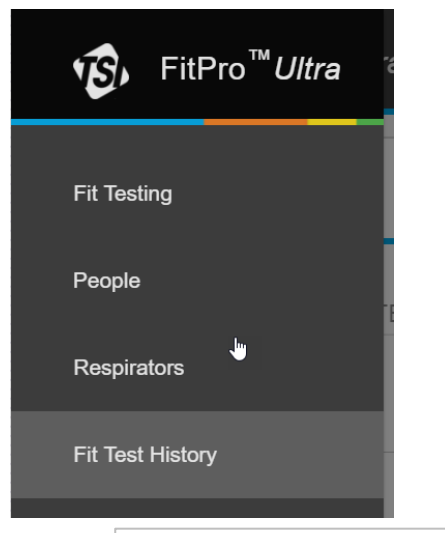

- 2. Click on CREATE MULTI-RESPIRATOR FIT TEST CARD
- 3. Begin typing a last name or ID in

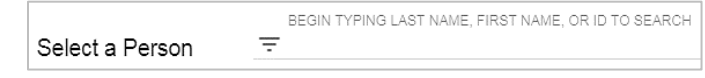

- 4. Select the person to print a fit test card for.
- 5. Select up to five fit tests to include on the printed card and click PRINT

#### 6. Example card:

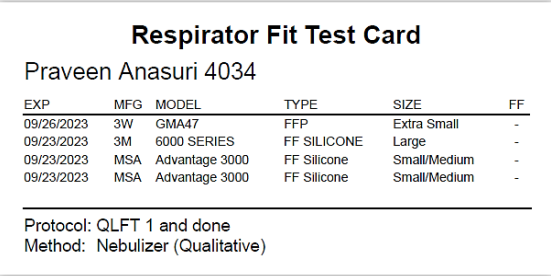

#### **Global Settings**

Select **Global Settings** from the Main Menu to view settings which apply when conducting fit tests, daily checks, or printing. Press **EDIT** to modify these screens and press **SAVE** to confirm your changes.

#### **General**

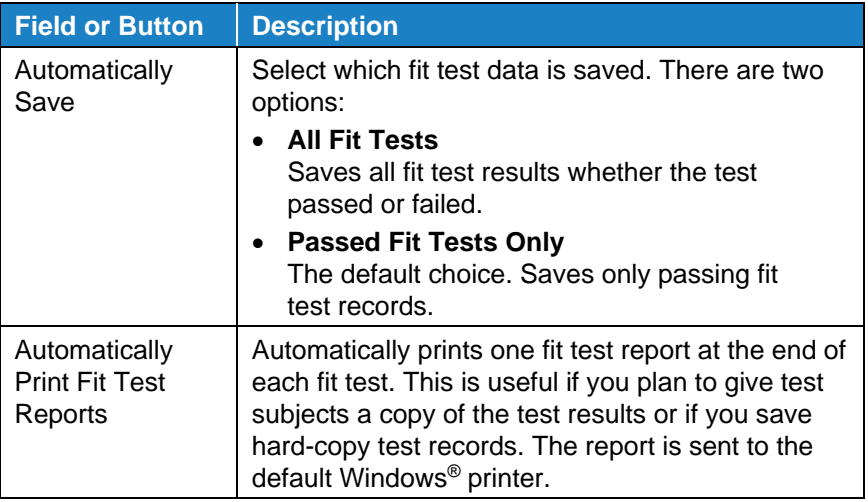

*(continued on next page)*

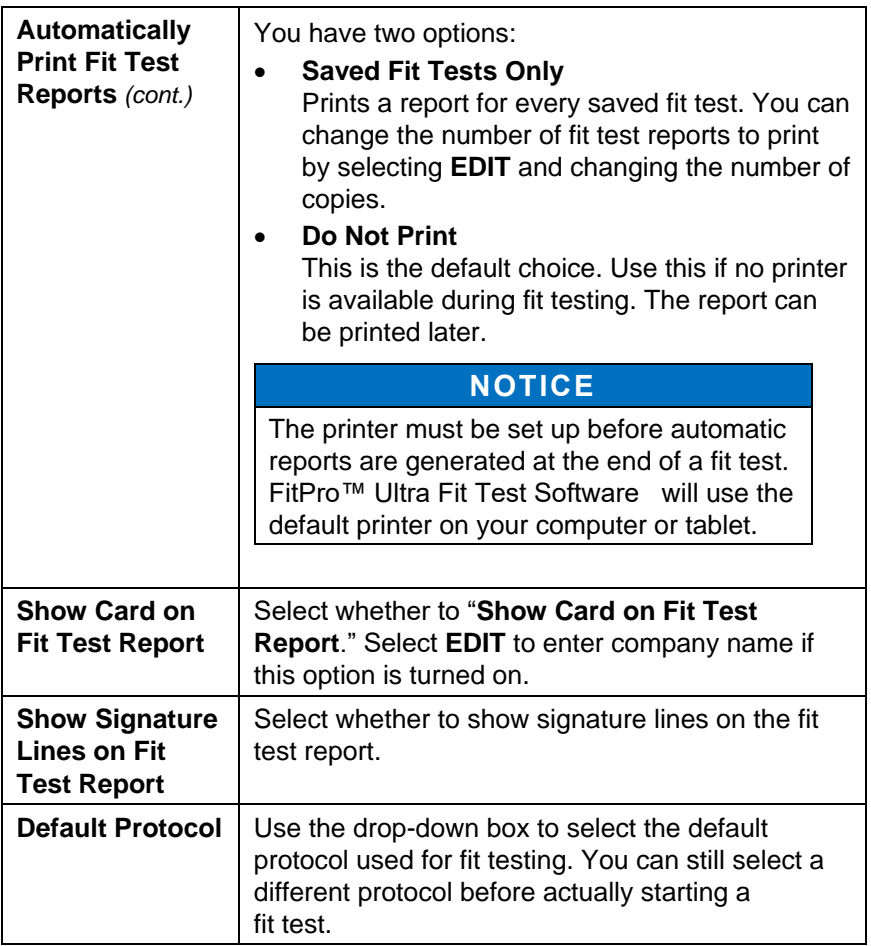

## **Help**

Select **Help** from the Main Menu to access help topics. You can also view the current version of FitPro™ Ultra Fit Test Software for Qualitative Respirator Fit Testing. If you are online you can update your version of software if a new version is available.

*(This page intentionally left blank)*

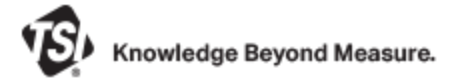

**TSI Incorporated** – Visit our website **www.tsi.com** for more information.

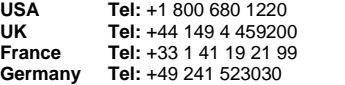

**India Tel:** +91 80 67877200 **China Tel:** +86 10 8219 7688 **Singapore Tel:** +65 6595 6388

P/N 6016832 Rev. A (US) ©2022 TSI Incorporated Printed in U.S.A.

\_\_\_\_\_\_\_\_\_\_\_\_\_\_\_\_\_\_\_\_\_

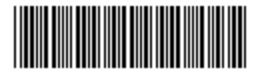

TSI, TSI logo, and PortaCount are registered trademarks of TSI Incorporated in the United States and may be protected under other country's trademark registrations. FitPro is a trademark of TSI Incorporated.